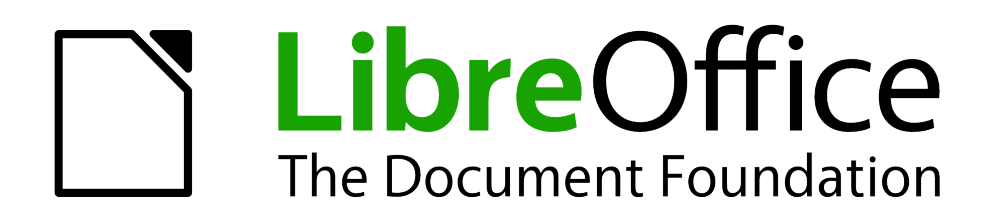

Erste Schritte

# *Anhang A Tastaturkürzel*

*Navigation ohne Maus*

*Dokumentationen zu LibreOffice unter [de.libreoffice.org](http://de.libreoffice.org/)*

### **Copyright**

Dieses Dokument unterliegt dem Copyright © 2011-2018. Die Beitragenden sind unten aufgeführt. Sie dürfen dieses Dokument unter den Bedingungen der GNU General Public License (*<http://www.gnu.org/licenses/gpl.html>*), Version 3 oder höher, oder der Creative Commons Attribution License (*<http://creativecommons.org/licenses/by/3.0/>*), Version 3.0 oder höher, verändern und/oder weitergeben.

Warennamen werden ohne Gewährleistung der freien Verwendbarkeit benutzt.

Fast alle Hardware- und Softwarebezeichnungen und weitere Stichworte und sonstige Angaben, die in diesem Buch verwendet werden, sind als eingetragene Marken geschützt.

Da es nicht möglich ist, in allen Fällen zeitnah zu ermitteln, ob ein Markenschutz besteht, wird das Symbol (R) in diesem Buch nicht verwendet.

#### **Mitwirkende/Autoren**

Gerhard Weydt

### **Rückmeldung (Feedback)**

Kommentare oder Vorschläge zu diesem Dokument können Sie in deutscher Sprache an die Adresse *[discuss@de.libreoffice.org](mailto:discuss@de.libreoffice.org)* senden.

**Vorsicht** Alles, was an eine Mailingliste geschickt wird, inklusive der E-Mail-Adresse und anderer persönlicher Daten, die die E-Mail enthält, wird öffentlich archiviert und kann nicht gelöscht werden. Also, schreiben Sie mit Bedacht!

### **Datum der Veröffentlichung und Softwareversion**

Veröffentlicht am 27.04.2018. Basierend auf der LibreOffice Version 6.0.

### <span id="page-1-0"></span>**Anmerkung für Macintosh Nutzer**

Der des öfteren genannte Menüpfad **Extras → Optionen …** gilt für Windows und Unix; beim Macintosh heißt er **LibreOffice → Einstellungen → ...**

## **Inhalt**

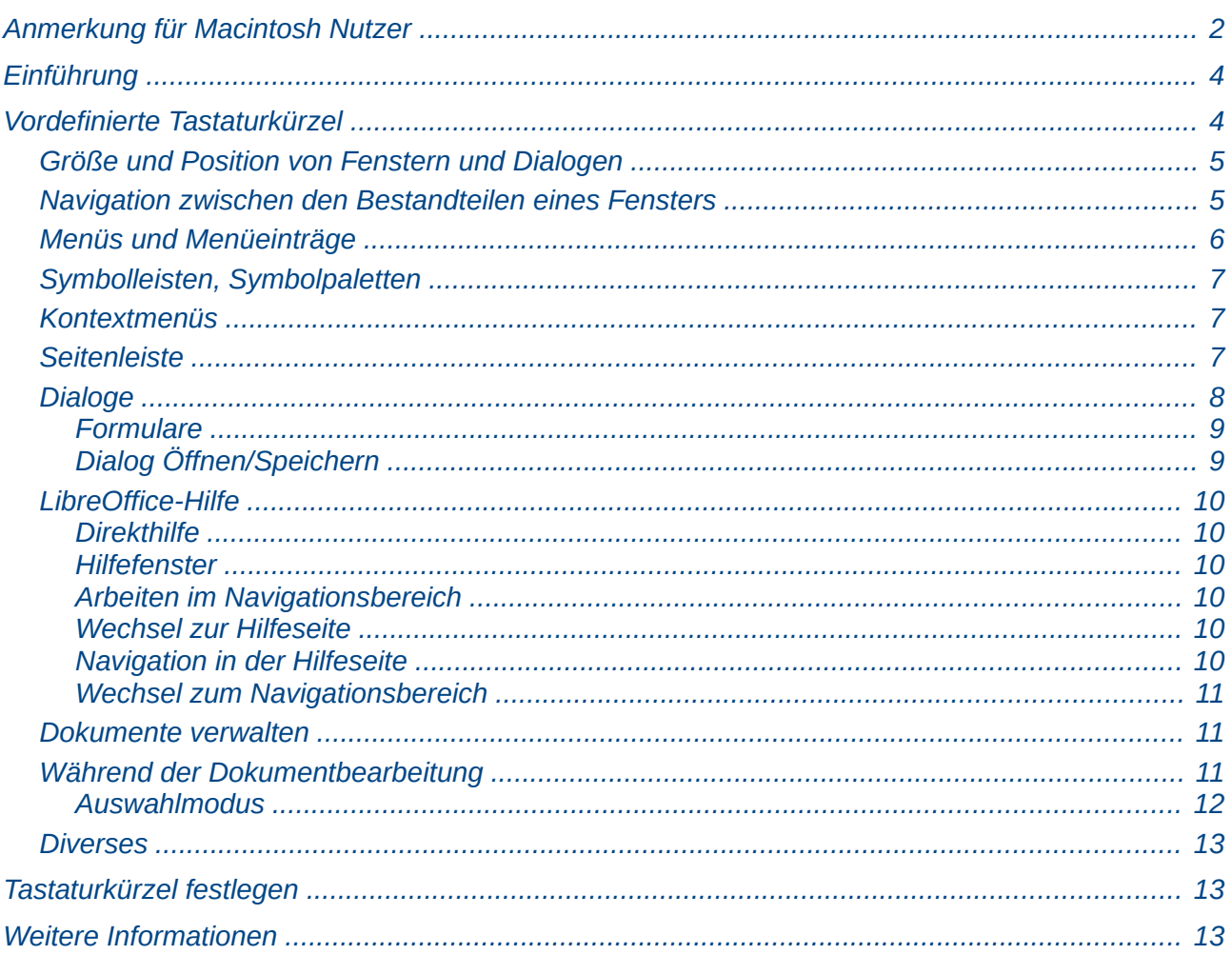

### <span id="page-3-1"></span>**Einführung**

Sie können LibreOffice ohne Verwendung eines Zeigegeräts, wie zum Beispiel einer Maus oder eines Touchpads, bedienen, indem Sie die eingebauten Tastaturkürzel verwenden. Dies ist nicht nur für Personen nützlich, die Schwierigkeiten mit der Bedienung einer Maus haben. Es kann zum Beispiel auch bei Benutzung von zwei verschieden großen Bildschirmen (Laptop und Monitor) passieren, dass ein neu geöffnetes Fenster größer ist als der Bildschirm, auf dem es erscheint, und auch die Taskleiste überdeckt; die Verwendung der Tastatur zum Verkleinern des Fensters (siehe [Größe und Position von Fenstern und Dialogen](#page-4-1) auf Seite [5](#page-4-1) ) dürfte dann der schnellste Weg sein, das Problem zu lösen.

Dieser Anhang listet einige der am häufigsten verwendeten eingebauten Tastaturkürzel auf, die alle Komponenten von LibreOffice betreffen. Für spezielle Tastaturkürzel in Writer, Calc, Impress, Draw, Base oder Math lesen Sie das entsprechende Kapitel der jeweiligen Komponente oder sehen Sie in der Hilfe nach.

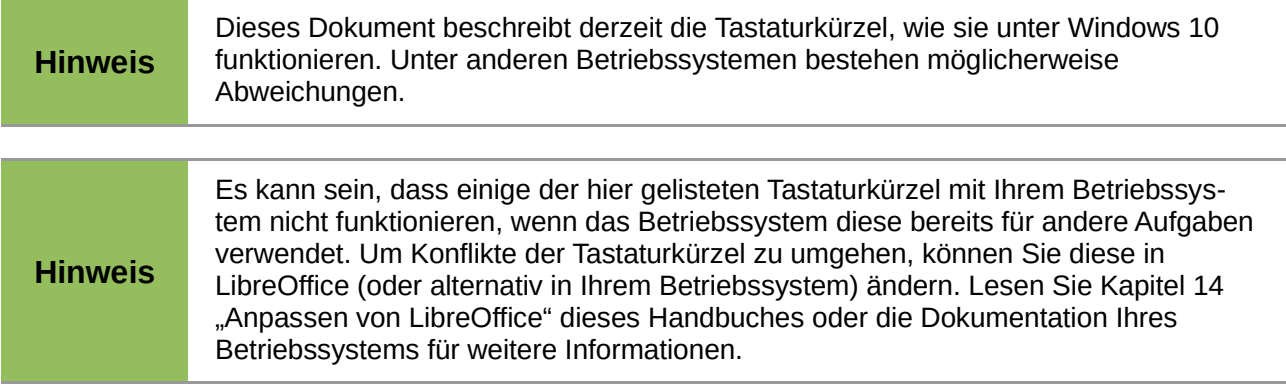

### <span id="page-3-0"></span>**Vordefinierte Tastaturkürzel**

LibreOffice wird mit einer Vielzahl von Tastaturkürzeln installiert. Viele dieser Tastaturkürzel können Sie selber anpassen und neu vergeben (wobei hier Vorsicht geboten ist, so etwas will gut überlegt sein). Manche Tastaturkürzel sind allerdings auch fest programmiert und können nicht geändert werden.

Änderbare Tastenkürzel können Sie über **Extras → Anpassen** im Reiter *Tastatur* auflisten. Beachten Sie dabei, dass Sie die Anzeige auf LibreOffice oder die jeweilige Komponente umschalten können; die beiden gezeigten Listen ergänzen sich. Die auf diese Weise definierten Kürzel werden auch in den Menüs oder im Tooltipp von Symbolen der Symbolleisten angezeigt.

Die folgenden Abschnitte listen vor allem Kürzel auf, die entweder nicht vom Benutzer änderbar sind oder die besonders häufig benötigt werden.

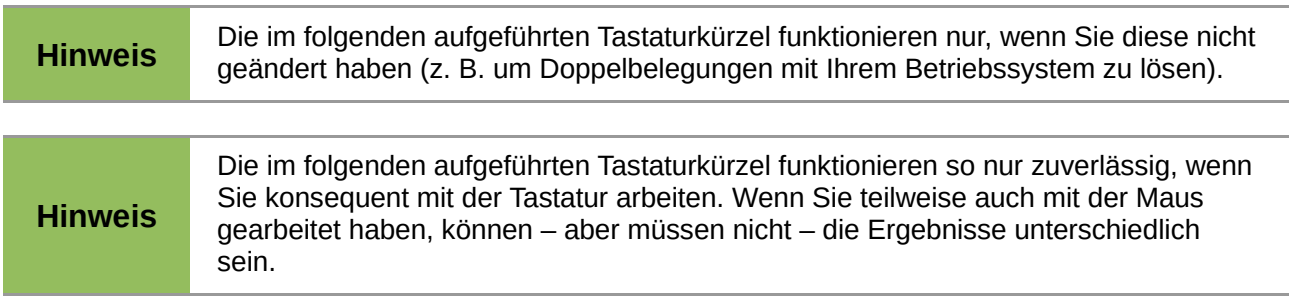

**Hinweis** Es gibt so viele verschiedene Kombinationen von Funktionen in einem Menü, einer Symbolleiste oder -palette oder einem Dialog, dass nicht sichergestellt ist, dass in jedem dieser Elemente die Tastatursteuerung schon hundertprozentig alle durch die Maus erreichbaren Wahlmöglichkeiten abdeckt (oder dass die programmierte Funktion schon entdeckt wurde). Möglicherweise ist in einem solchen Fall die gewünschte Funktion auf einem ganz anderen Weg trotzdem erreichbar. Für Hinweise auf nicht beschriebene Tastenkombinationen per Mail an discuss@de.libreoffice.org sind wir sehr dankbar.

#### <span id="page-4-1"></span>**Größe und Position von Fenstern und Dialogen**

Das hier beschriebene Menü ist auch für die LibreOffice-Hilfe verfügbar.

*Alt+Leertaste* öffnet das Menü, das auch durch einen Klick auf das Symbol für die LibreOffice-Komponente links oben im Fenster, vor dem Dokumententitel, geöffnet wird, mit den folgenden Einträgen, zu denen Sie mit den Pfeiltasten *Nach-Oben* und *Nach-Unten* navigieren und die Sie mit *Eingabe* auswähle können:

- **Wiederherstellen**: (nur für Fenster) Bei einem minimierten Fenster ist das Menü mit den Tasten kaum erreichbar, das Wiederherstellen lässt sich leichter über den Menüpunkt **Fenster** eines anderen Fensters und Auswahl des gewünschten wiederherzustellenden Fensters erreichen.
- **Verschieben**: Haben Sie diesen Menüpunkt gewählt, so können Sie die Position des Fensters mit den Pfeiltasten ändern Beenden Sie das Verschieben mit der *Eingabe*-Taste.
- **Größe ändern**: die erste Betätigung einer der Pfeiltasten bestimmt die Seite, an der Sie die Größe des Fensters ändern wollen (ein Doppelpfeil an der Seite zeigt die Richtung der Größenänderung an), anschließende Pfeiltasten in dieser oder der Gegenrichtung ändern die Größe des Fensters; die anderen beiden Pfeiltasten bewirken dann, dass die entsprechende Ecke des Fensters gewählt wird (ein diagonaler Doppelpfeil zeigt dies an) und dass man mit allen vier Pfeiltasten die Größe beeinflussen kann. Beenden Sie die Größenänderung mit der *Eingabe*-Taste.
- **Minimieren**: (nur für Fenster) minimiert das Fenster
- **Maximieren**: (nur für Fenster) maximiert das Fenster
- **Schließen:** Dies geht auch direkt mit den Tastenkombinationen *Alt+F4* oder, für Anwendungsfenster, auch *Strg+W*.

Mit *Strg+Umschalt+F10* können Sie eine Symbolleiste oder ein Fenster andocken oder abreißen.

Mit *Strg+Umschalt+J* (in Writer, Calc und den Formularen von Base) können Sie ein Fenster in den Vollbildmodus versetzen oder diesen wieder beenden.

#### <span id="page-4-0"></span>**Navigation zwischen den Bestandteilen eines Fensters**

Durch wiederholte Betätigung von *F6* durchläuft der Fokus der Reihe nach immer wieder die folgenden Objekte des Fensters:

- Menüleiste,
- die angedockten Symbolleisten in der Reihenfolge von oben nach unten und von links nach rechts,
- die freien Fenster (z.B. der Navigator oder schwebende Symbolleisten) von links nach rechts,
- die Seitenleiste, falls sie eingeblendet ist,

• das Dokument.

Bei der Verwendung von *Umschalt+F6* werden die Objekte in umgekehrter Richtung durchlaufen. Mit den folgenden Tasten erreichen Sie Objekte direkt:

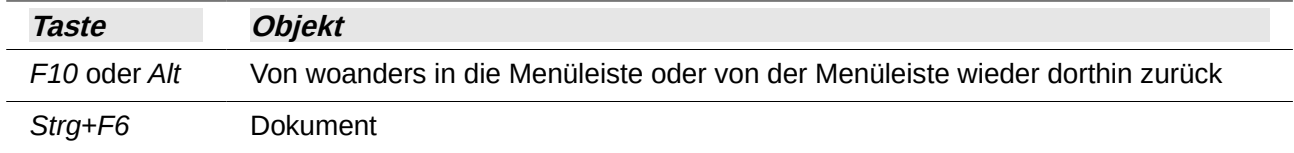

Welches Objekt den Fokus erhalten hat, lässt sich in vielen Fällen leicht erkennen:

- bei der Menüleiste ist der erste Menüpunkt, bei Symbolleisten das erste Symbol markiert
- bei der Seitenleiste ist die Überschrift (der Name des aktiven Aspekts) markiert (gepunktet umrandet)

In anderen Fällen ist der Fokus jedoch schwer oder gar nicht zu erkennen:

- Im Dokument blinkt in manchen Fällen der Cursor, in anderen (leeres Tabellendokument, Zeichnung) aber nicht
- Ist das erste Symbol inaktiv, dann kann es nicht markiert werden (dies kann z.B. bei der Symbolleiste "Navigation" in Writer der Fall sein)
- Ist das erste "Symbol" einer Symbolleiste ein Listenfeld, dann blinkt nur der Cursor in diesem Feld

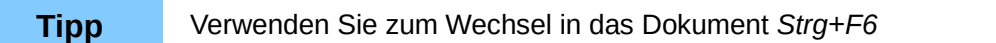

*Esc* schließt das geöffnete Untermenü, die Abreißleiste oder das aktuelle freie Fenster.

#### <span id="page-5-0"></span>**Menüs und Menüeinträge**

Die Menüs der Menüleiste können Sie auf zwei Arten öffnen:

- 1. Drücken Sie die *F10*-Taste oder die *Alt*-Taste und lassen Sie sie los. Dann ist der erste Menüpunkt aktiviert. Mit den Pfeiltasten *Nach-Rechts* und *Nach-Links* können Sie nun zu dem gewünschten Menüpunkt navigieren. Öffnen Sie den gewählten Menüpunkt mit der Pfeiltaste *Nach-Unten* oder mit *Eingabe.*
- 2. Suchen Sie im gewünschten Menüpunkt nach dem unterstrichenen Buchstaben, dann tippen Sie diesen Buchstaben bei gedrückter *Alt*-Taste.

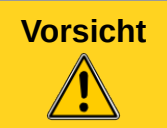

**Vorsicht** Diese Tastenkombinationen in Verbindung mit *Alt* gelten jeweils nur, wenn das Menü geöffnet ist. Möglicherweise bewirken sie etwas anderes, wenn das Menü nicht geöffnet ist.

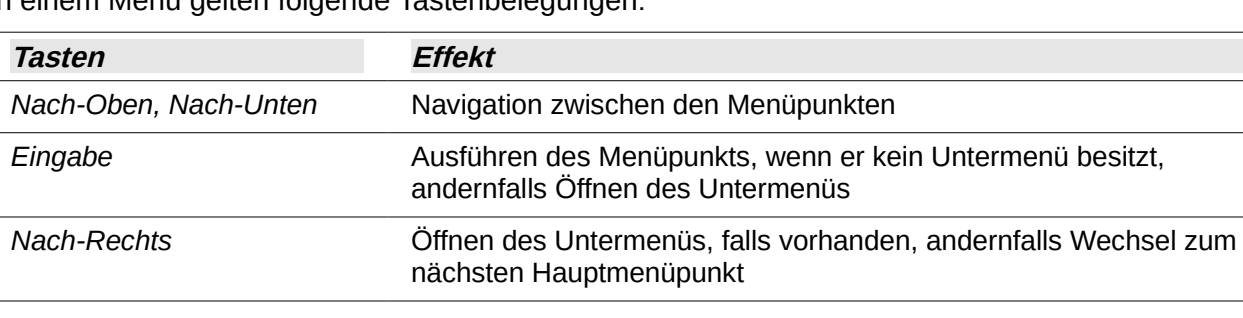

In einem Menü gelten folgende Tastenbelegungen:

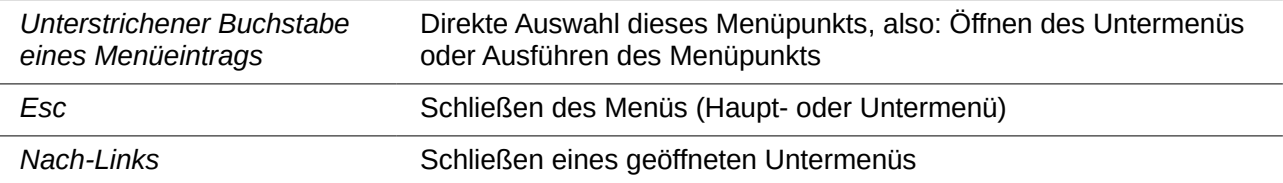

#### <span id="page-6-2"></span>**Symbolleisten, Symbolpaletten**

Für waagrechte Symbolleisten oder Symbolpaletten gelten die folgenden Tastenbelegungen:

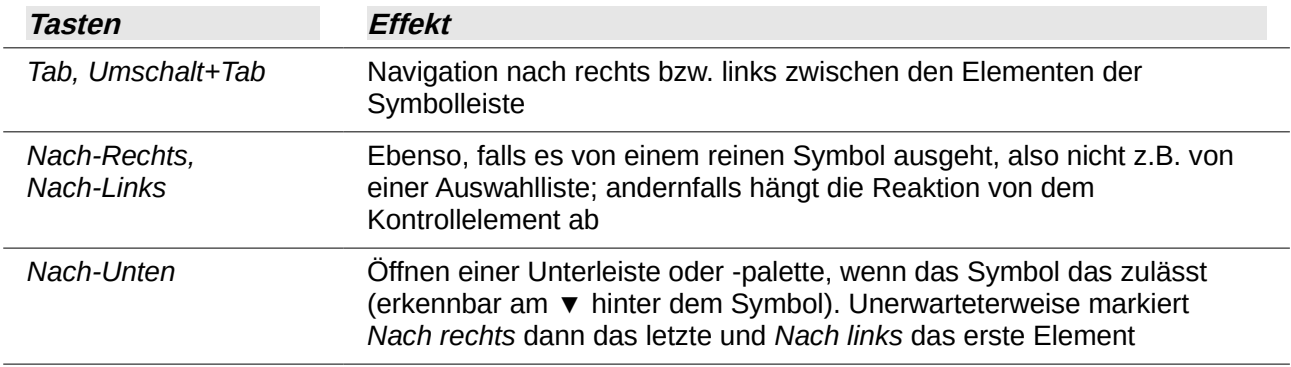

Für senkrechte Symbolleisten gelten die folgenden Tastenbelegungen:

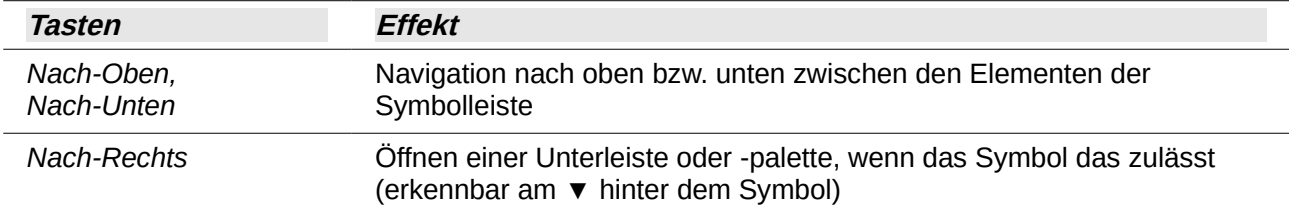

#### Für beide Arten von Symbolleisten und Paletten gilt:

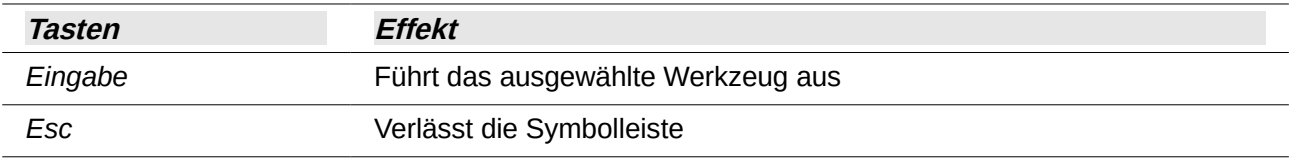

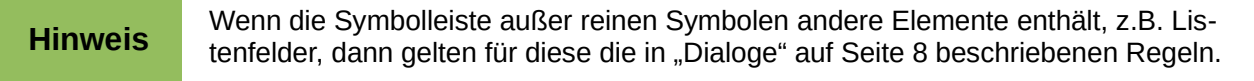

#### <span id="page-6-1"></span>**Kontextmenüs**

Kontextmenüs für ein markiertes Objekt rufen Sie mit der Tastatur über *Umschalt+F10* auf. Für die Einträge im Kontextmenü gelten die bereits genannten Tastenkombinationen.

#### <span id="page-6-0"></span>**Seitenleiste**

Die Seitenleiste ist eine komplexe Kombination aus Menü, Dialog und Symbolleiste, entsprechend kompliziert sind die Möglichkeiten der Tastatursteuerung. Je nach Kontext beinhaltet die Seitenleiste unterschiedlich viele Teilbereiche und Abschnitte, zwischen denen mit Tasten navigiert werden kann.

Die Seitenleiste erreichen Sie durch wiederholtes Drücken von *F6*. Wenn die Seitenleiste den Fokus hat, ist die Überschrift – der Name des aktiven Teilbereichs – mit einer gepunkteten Linie markiert.

Die Tastenbelegungen entsprechen soweit wie möglich denen von Menüs und Symbolleisten. Für die einzelnen Kontrollelemente, die in der Seitenleiste enthalten sind, gelten dann die Tastaturkürzel, die in [Dialoge](#page-7-0) auf Seite [8](#page-7-0) beschrieben sind.

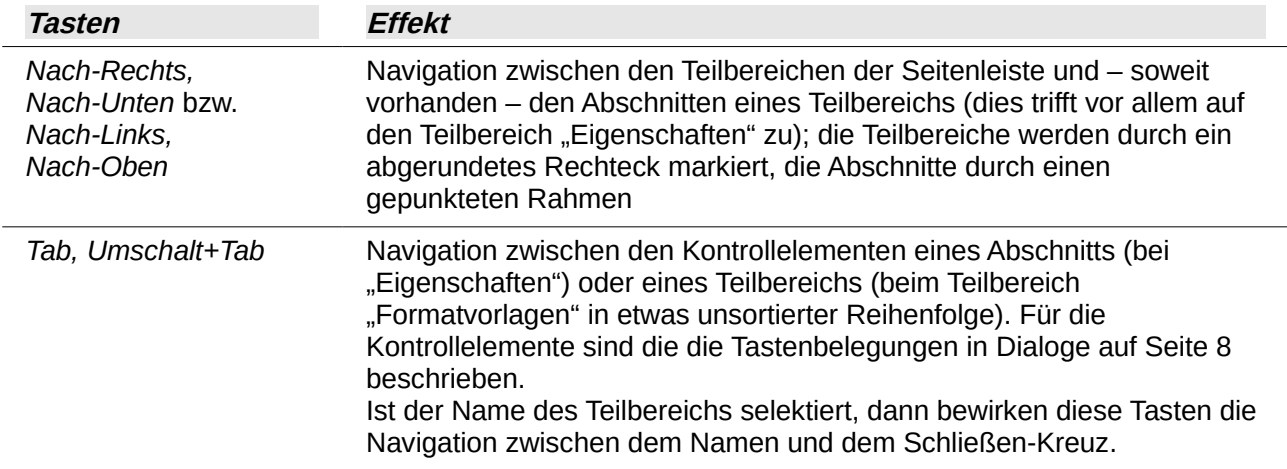

#### <span id="page-7-0"></span>**Dialoge**

Dialoge können alle in LibreOffice möglichen Steuerelemente enthalten. Dementsprechend vielfältig ist die Auswahl der Tastensteuerung für diese Elemente.

Viele der genannten Elemente können eventuell auch in Symbolleisten, Kontextmenüs oder der Seitenleiste Verwendung finden, dann gelten die genannten Tastenkombinationen entsprechend.

- Hat der Dialog mehrere Reiter, dann kann zwischen diesen mit *Strg+Tab* gewechselt werden.
- Zwischen den Kontrollelementen eines Reiters oder Dialogs wird mit *Tab*  (Nach rechts/unten) und *Umschalt+Tab* (nach links/oben) gewechselt; auch die Schaltflächen des Dialogs werden so erreicht
- Für Listen- und Kombinationsfelder kann mit *Alt+Nach unten* die Auswahlliste ausgeklappt werden. Wenn Sie bei der ausgeklappten Liste *Esc* betätigen, wird die Liste ohne Änderung der Auswahl eingeklappt.
- Listen- und Kombinationsfelder (ausgeklappt oder nicht) können mit *Nach unten* oder *Nach oben* durchlaufen werden; *Pos1* und *Ende* selektieren das erste bzw. letzte Element der Liste.
- Drehfelder können mit *Nach-Unten* oder *Nach-Oben* durchlaufen werden.
- Für Markierfelder wird durch Leertaste der Haken (das "Kreuz") im Feld gesetzt oder entfernt.
- Schaltflächen, Optionsfelder oder markierte Einträge in Listen oder Drehfeldern oder… werden durch *Eingabe* ausgewählt/aktiviert
- Optionsfelder und auch Optionen, die durch Symbole im Dialog dargestellt werden, werden mit den Tasten *Nach-Rechts* und *Nach-Links* durchlaufen.
- In Symbolpaletten wird mit den Tasten *Nach-Rechts / Nach-Unten* und *Nach-Links / Nach-Oben* navigiert.
- In Baumdarstellungen wird die +-Taste zum Aufklappen und die –Taste zum Einklappen einer Unterstruktur verwendet.

• Mit *Esc* können Sie einen Dialog schließen. Das entspricht in der Regel der Schaltfläche Abbrechen. Wenn eine Auswahlliste geöffnet ist, wird allerdings durch *Esc* die Auswahlliste geschlossen.

#### <span id="page-8-1"></span>**Formulare**

Formulare können im Grunde die gleichen Kontrollelemente wie Dialoge enthalten, die Navigation ist daher auch entsprechend.

Eine Schwierigkeit tut sich jedoch bei Writer und Calc auf: Formulare können neben den Kontrollelementen auch normale Inhalte wie Text oder Zelleninhalte enthalten; die Tasten *Tab* und *Umschalt+Tab* haben nun in diesen Dokumenten eine andere Funktion, nämlich z.B. einen Tabulator zu setzen oder zur nächsten Zelle zu springen.

Das Problem wird durch die Tastenkombination *Strg+F*5 gelöst: sie setzt den Fokus auf das erste Steuerelement (in der Reihenfolge, die im Formular definiert wurde) oder wieder in den Dokumentinhalt. Wenn der Fokus auf diese Weise auf ein Steuerelement gesetzt wurde, können Sie mit den Tasten *Tab* und *Umschalt+Tab* wie bei Dialogen von einem Kontrollelement zum nächsten wechseln und dann die sonstigen Tastaturbefehle nutzen.

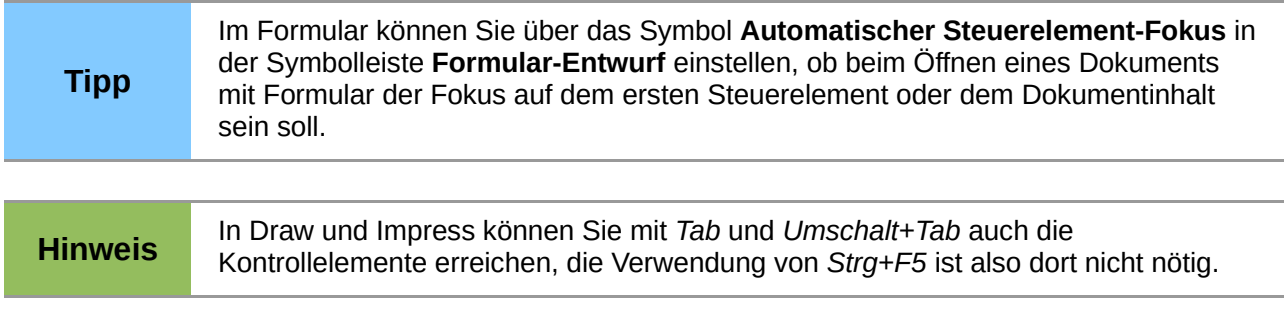

#### <span id="page-8-0"></span>**Dialog Öffnen/Speichern**

In früheren Versionen von LibreOffice bestand die Möglichkeit,zum Öffnen oder Speichern von Dateien einen eigenen Dialog von LibreOffice zu verwenden. Dies ist nun nur noch, und wahrscheinlich nur vorübergehend, über die Experteneinstellungen möglich. Im Normalfall gelten also die Tastenbelegungen ihres Betriebssystems, falls Sie doch den LibreOffice-eigenen Dialog verwenden, gilt:

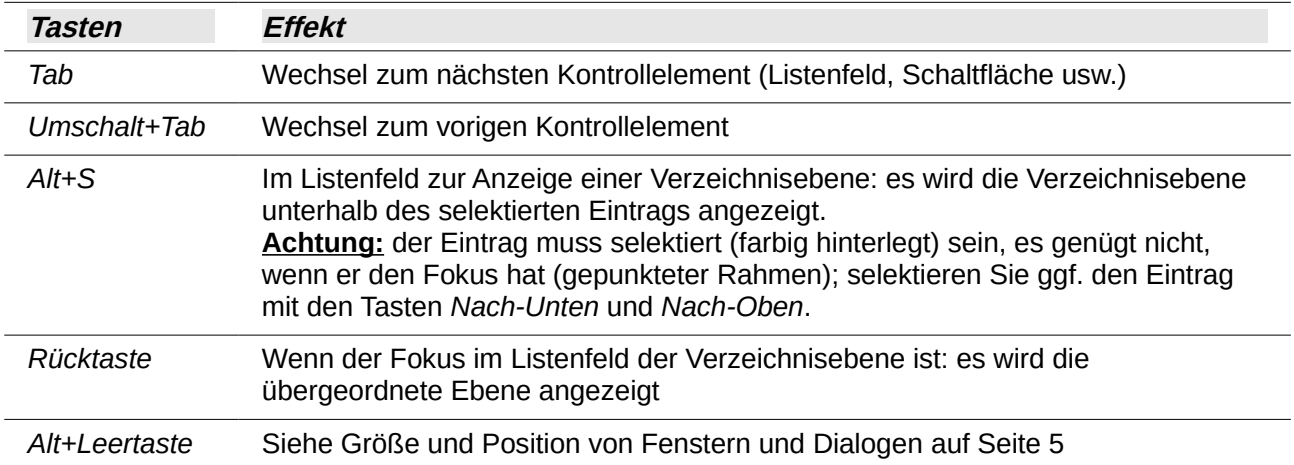

#### <span id="page-9-5"></span>**LibreOffice-Hilfe**

#### <span id="page-9-4"></span>**Direkthilfe**

*Umschalt+F1, Strg+F1* oder *Umschalt+F2* zeigt die Direkthilfe des Elements, das den Fokus besitzt, in einem Tooltipp an.

#### <span id="page-9-3"></span>**Hilfefenster**

Die LibreOffice-Hilfe wird durch die Taste *F1* angezeigt. Dadurch wird im rechten Teil des Hilfefensters die erste der zu der aktiven Komponente gehörigen Hilfeseiten angezeigt.

Für das Hilfefenster gibt es ebenfalls das in [Größe und Position von Fenstern und Dialogen](#page-4-1) auf Seite [5](#page-4-1) beschriebene Menü, das Sie auch hier mit *Alt+Leertaste* aufrufen.

Über dieses Menü oder direkt mit *Alt+F4* können Sie das Hilfefenster schließen.

#### <span id="page-9-2"></span>**Arbeiten im Navigationsbereich**

Wenn Sie den Navigationsbereich nicht ausgeblendet haben, dann ist der Fokus auf diesem Bereich. In der dort angezeigten Baumstruktur können Sie mit folgenden Tastenkombinationen arbeiten:

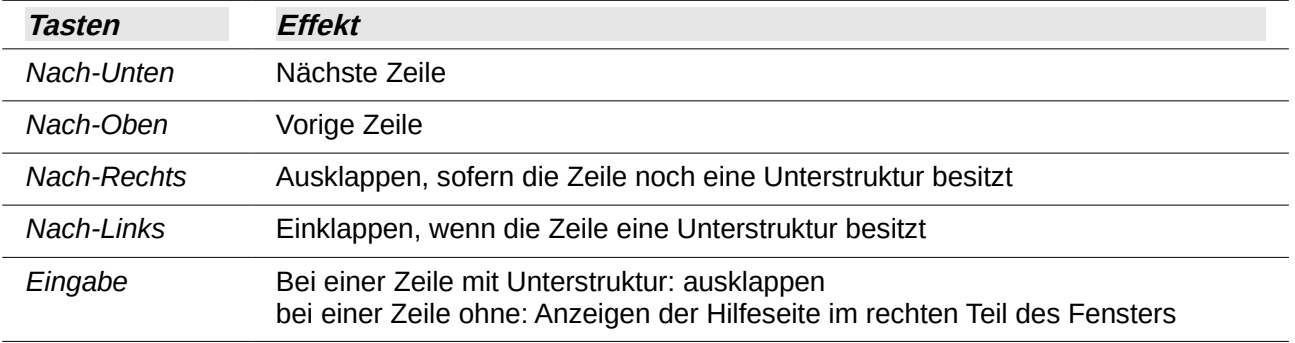

#### <span id="page-9-1"></span>**Wechsel zur Hilfeseite**

Um vom Navigationsbereich zur Hilfeseite zu gelangen – beispielsweise, weil Sie den dort angezeigten Hyperlinks folgen wollen, statt im Navigationsbaum zu suchen – , müssen Sie mehrfach *F6* betätigen:

- beim ersten mal wird die Navigationsleiste rechts oben selektiert, erkennbar an der farbigen Hinterlegung des Symbols für den Navigationsbereich
- dann werden, sofern vorhanden, weitere Symbolleisten aktiviert (die Extension "Suchen & Ersetzen – Alternative für Writer" beispielsweise erzeugt auch in der Hilfe eine Symbolleiste).
- Dann wird die Hilfeseite aktiviert. Dies ist jedoch optisch nicht erkennbar. Sie können das nur überprüfen, indem Sie die Taste Tab drücken. Dann wird der erste Hyperlink aktiviert.

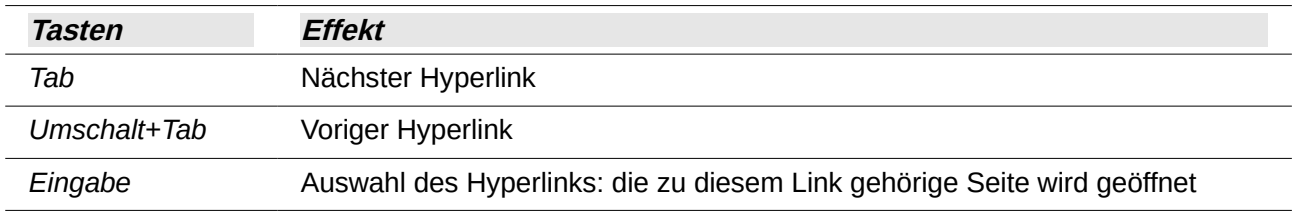

#### <span id="page-9-0"></span>**Navigation in der Hilfeseite**

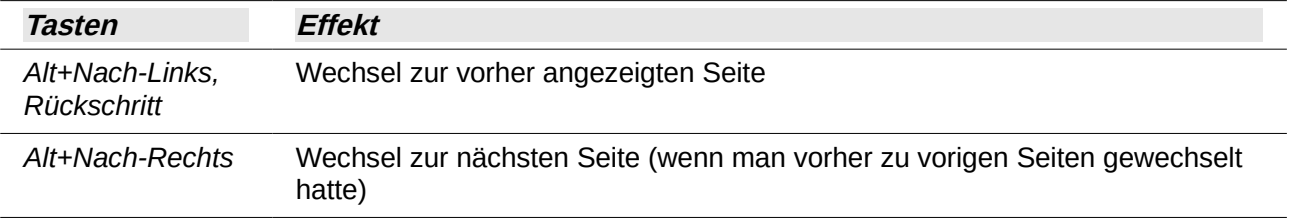

#### <span id="page-10-2"></span>**Wechsel zum Navigationsbereich**

Hier scheint es keine direkte Tastenkombination zu geben. Durch den Wechsel zur vorigen Seite (*Alt+Nach-Links* oder *Rückschritt*) wird jedoch der Fokus wieder auf den Navigationsbereich gesetzt. Sollte der Wechsel zur vorigen Seite nicht möglich sein (erkennbar am inaktiven Symbol in der Symbolleiste für die Navigation), dann wählen Sie einfach einen beliebigen Hyperlink mit *Eingabe* aus und wechseln dann zur vorigen Seite.

#### <span id="page-10-1"></span>**Dokumente verwalten**

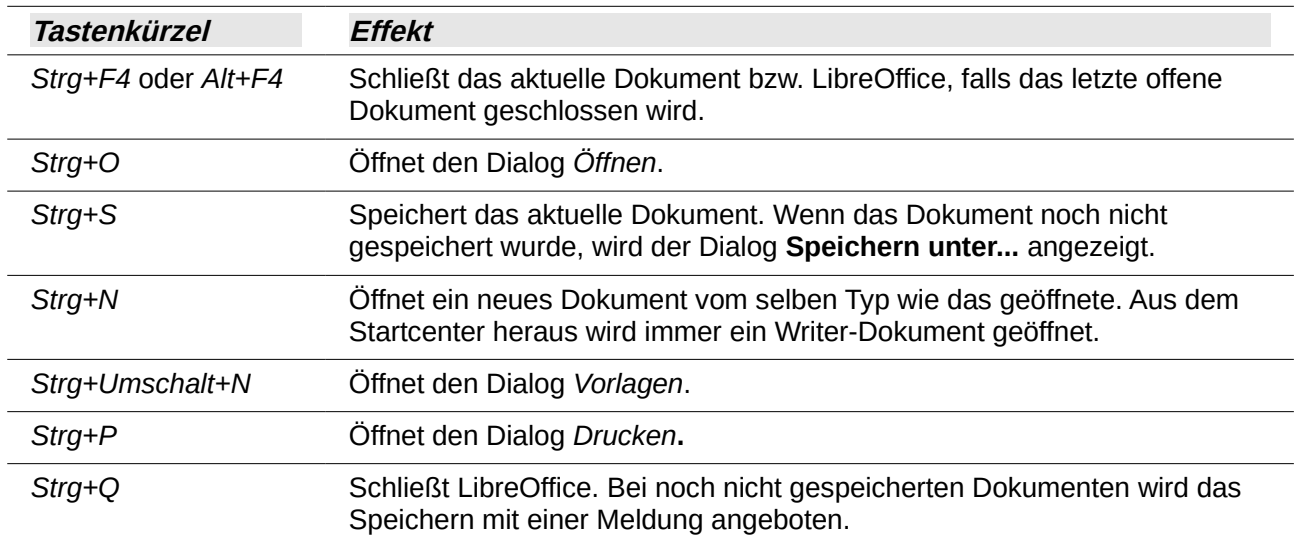

### <span id="page-10-0"></span>**Während der Dokumentbearbeitung**

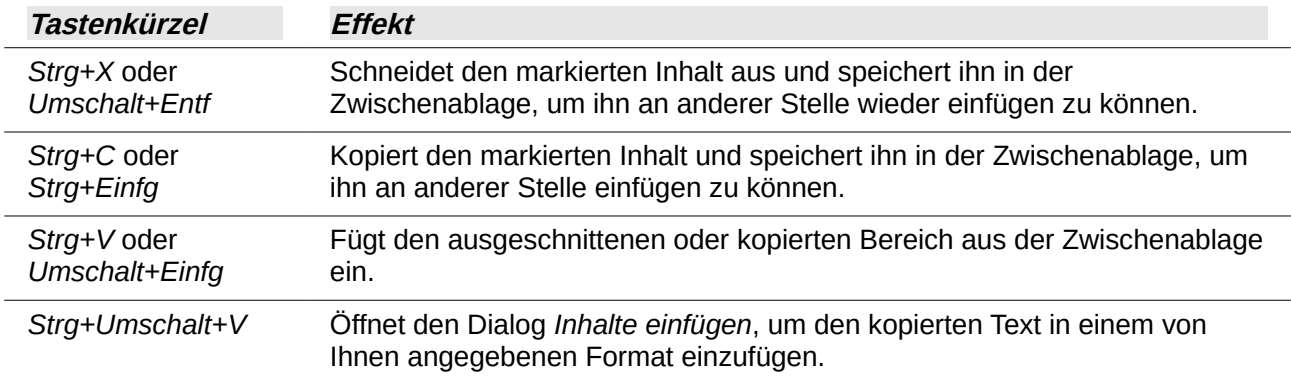

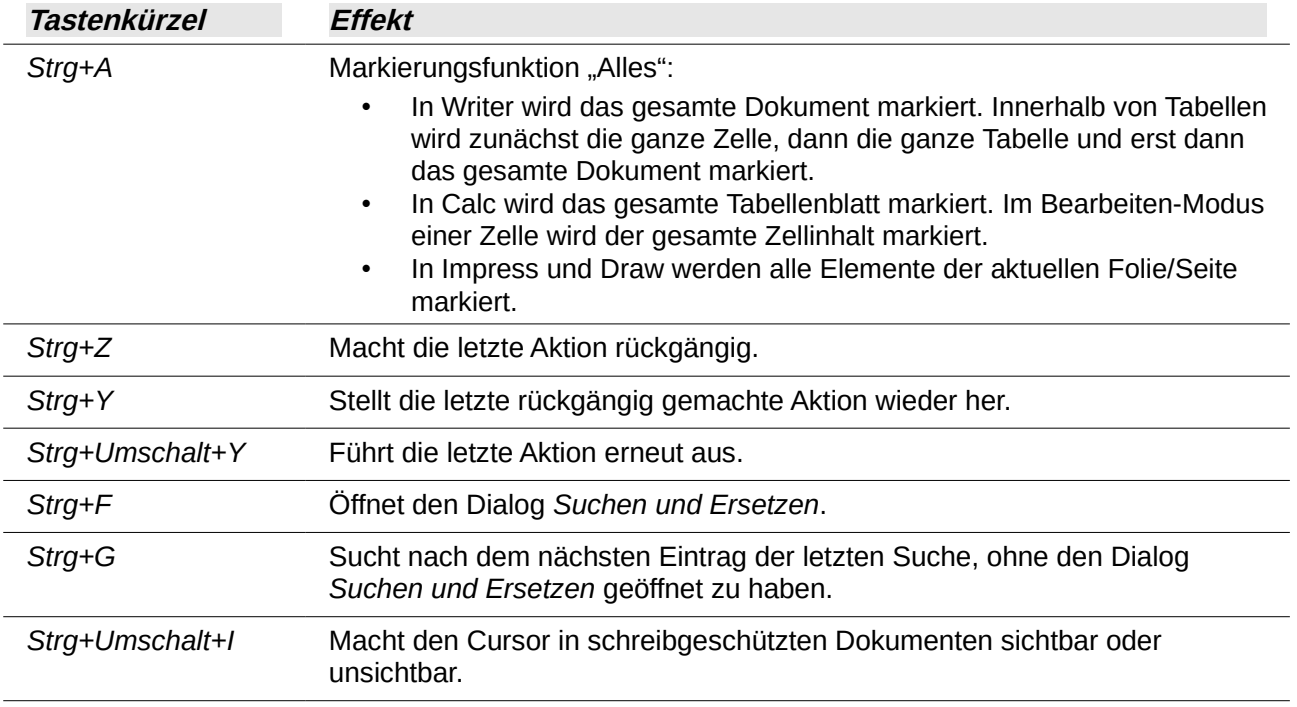

#### <span id="page-11-0"></span>**Auswahlmodus**

In Writer und Calc besteht die Möglichkeit, zwischen den Auswahlmodi Standardauswahl, Auswahl erweitern, Auswahl ergänzen und Blockauswahl (nur für Writer) zu wechseln. Die Wahl des Modus ist über das Menü teilweise (in Writer) oder gar nicht (in Calc) möglich, sondern nur über das Feld in der Statusleiste; ohne Maus können Sie den Auswahlmodus daher nur über Tastenkombinationen wechseln.

Die Festlegung der Tastenkombinationen ist nicht in jeder Hinsicht leicht zu merken, da zwar für die drei Auswahlmodi außer dem Standardmodus konsequente Tastenkombinationen definiert sind, für die Wahl des Standardmodus allerdings die jeweils nicht benötigte Tastenkombination für die Wahl dieses Auswahlmodus selbst verwendet wird; also als Beispiel: um den Modus "Auswahl erweitern" zu wählen, benutzt man von allen anderen Modi aus *F8*; ist man bereits im Modus "Auswahl erweitern", dann bewirkt diese Tastenkombination *F8*, die ja ansonsten unwirksam wäre, die Rückkehr zum Standardmodus. Das ist vom Prinzip her logisch und ökonomisch, aber bedarf des Einprägens, daher soll hier eine Matrix für die Übergänge der Modi den vollständigen Überblick geben. Die nicht konsequent vom Zielmodus abhängige Tastenkombination ist hellgelb markiert, man sieht deutlich, dass jeweils die gerade anderwärts nicht benötigte Tastenkombination für die Rückkehr zum Standardmodus verwendet wird.

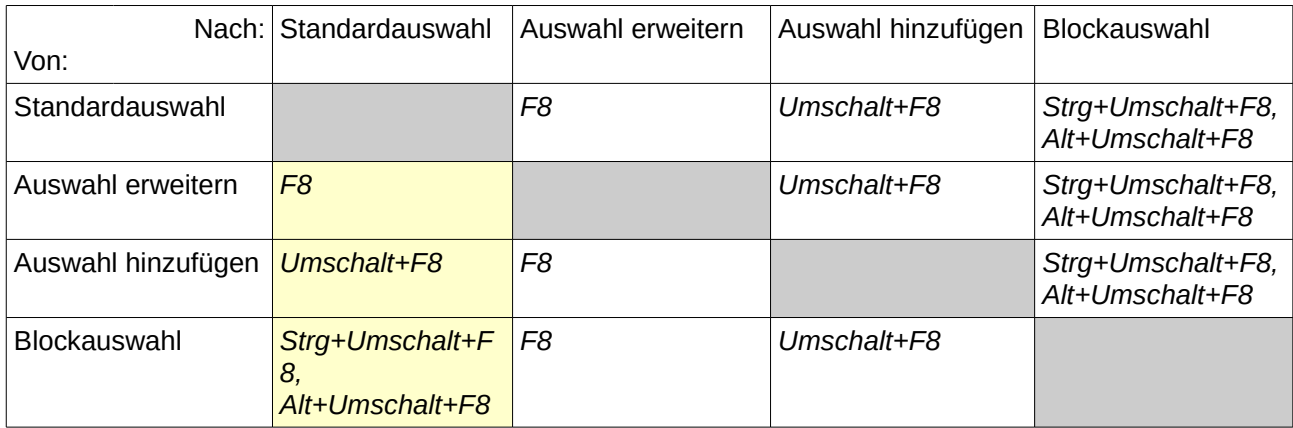

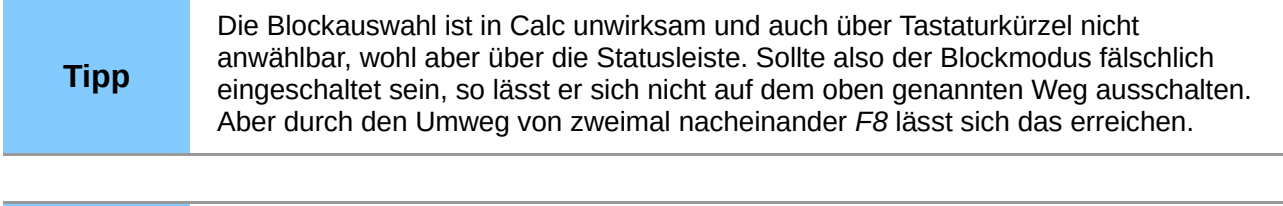

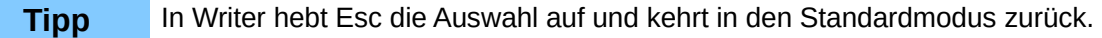

#### <span id="page-12-2"></span>**Diverses**

Hier sind noch einige Tastenkürzel zusammengestellt, die nicht zu einem der vorangegangenen Abschnitte gehören:

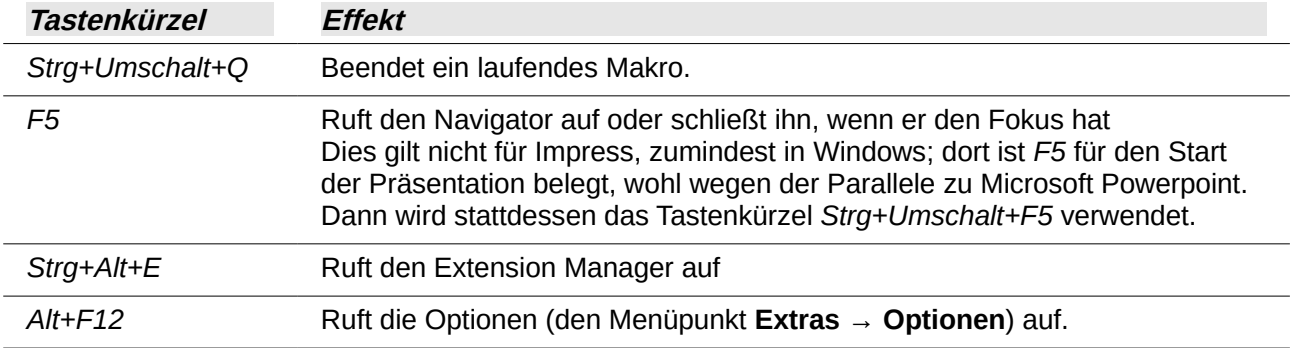

### <span id="page-12-1"></span>**Tastaturkürzel festlegen**

Sie können zusätzlich zu den bereits vorgegebenen und in diesem Anhang aufgelisteten Tastaturkürzeln eigene Tastaturkürzel festlegen. Wählen Sie dazu **Extras → Anpassen... →**  Tastatur. Mehr dazu im Kapitel 14 "Anpassen von LibreOffice" in diesem Handbuch.

Beachten Sie dabei, dass Sie wählen können, ob Sie die Tastaturkürzel für LibreOffice oder die jeweils aktive Komponente sehen/verwalten.

Diese Funktion können Sie auch nutzen, um sich über weitere Tastenbelegungen zu informieren.

### <span id="page-12-0"></span>**Weitere Informationen**

Wenn Sie mehr Hilfe und Informationen zu den Tastaturkürzeln von LibreOffice oder zur Bedienung von LibreOffice mittels der Tastatur benötigen, suchen Sie in der *Hilfe* der einzelnen Komponenten unter Verwendung der Schlüsselwörter *Tastenkombination, Barrierefreiheit* oder *Zugänglichkeit*  oder in den Handbüchern zu den einzelnen Komponenten von LibreOffice.